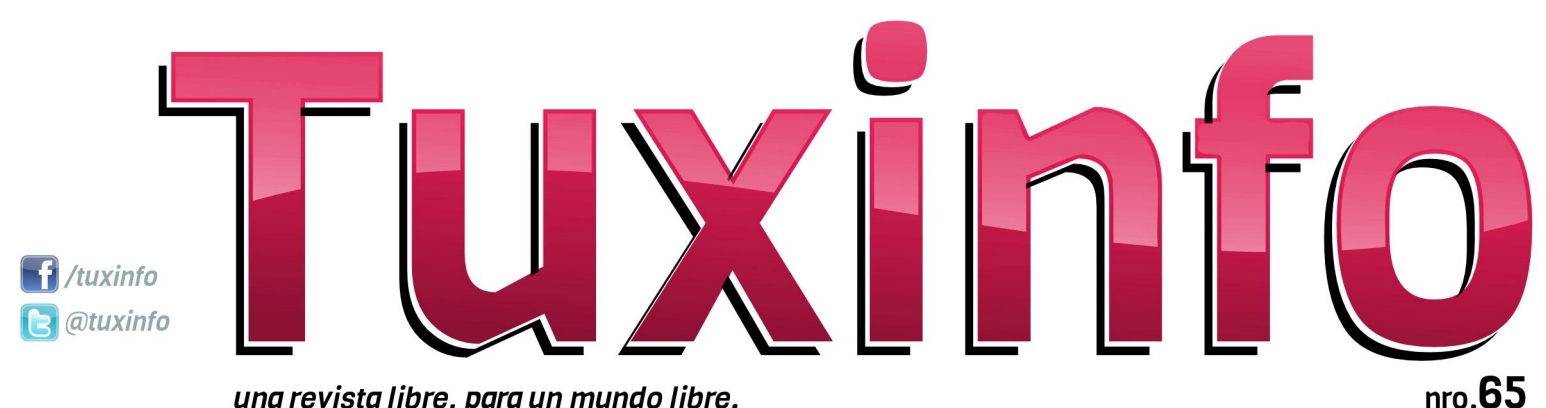

una revista libre, para un mundo libre.

**hNMNMNhNMNMN** madddddd <del>,,,,,,,,,,,,,,</del>

A

#### **HH HAR**  $0#0#1$ **\*\*\*\*\*\*\*\*\*\*\*\*\*** ###### <del>,,,,,,,,,</del> \*\*\*\*\*\*\*\*

<del>"\*\*\*\*\*\*\*</del>

**SambaReggae Instalación de Samba4 en Centos/RH 6.x**<br>¿CONOCES "Screenfetch"?

**Virus** Rompiendo el mito **Paranoicos Opinión** Kitkat 4.4.2 en un Huawei Y300 Experiencia al haber instalado Métodos de compilación en GNU/Linux ¿Que es el Education Freedom Day? MiniNo PicarOS Diego **NEXUS 5** Lo último en telefonía de Google De Scratch a Huayra/Linux en el gula **Primera Parte** 

5500

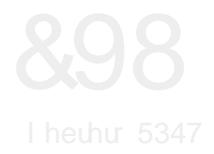

Frpr wrgrvorvph vhvolvsuh vhquodprv xq qÜp hur qxhyr gh qxhvwd t xhulqd uhylvwd1Hvwh qUp hur hv p x| hvshfldo|d t xh suhvhqwdp r v or v uhvxowdgr v gho Fuzgixqqlqj uhdo}dgr sdud hodsr|r kdfld wrgdv odv shwr gdv t xh wdedrolg hq Wt{lqir 1Hop lvp r ixh odq}dgr ghvgh Lghdp h hogld: gh hqhur gh hvvla p lvp r dÓr/frqxqwrwdogh5<<9ylvlwdv kdelhggr uhf dxgdgr ' 5<6; +DUV, 1Ho f lhuh ixh hosdvdgr 48 gh ihe uhur / hq ar gah vh f xp solhur g or v 73 gildy gh od sursxhvud1Djudghfhprvdwrgdvodv shwr qdv t xh kdq fr oder udgr hq glf kd sursxhvwd | dtxlhghv grvd | xgdurg d glixgglud1

Shur yr gylhagr d od uhylvud/ uhqhp r v t xh uhf dof duod p d| ruqr wifld t xh  $wylp r v hq h v w h p h v > |$  od p lvp d ylhqh ghod pdqr gh Jrrjoh | od yhqwd gh Prwrud Prelow d Charyr 1 Cd plvpd vh fr qf uho o sr uxq ydor u qh 5k4 p lo ploorghygh gÕoduhv1Xgd grwlfld txh do sulgfisir gr fd| Öghowgr eing dawn od frp xqlgdg gh Dqgu lg p xqgldø shu t xh gh d srfr ixh hqfrqw Âqgr vh ho odgr srvlwtyr 1 Gh fxdol xlhup r gr/doir px srvlwlyr hvtxh Jrrjoh slhqvd dsuhwalubh v odv f odylnolv d or v ideulf dqwh v t xh ghyhhq lqf xluody dssv gho exvf dgr uhg vxv ht xlsr v/ | d t xh ghehuÃq lqf oxlu odv Üolip dv yhwlr qhv gh Dagur lg1

# **HGLVRULDO**

\ sdud lufhuudqgr/ ohv frp sduolprv p xf kr v du if xor v/gh j udq ydulhgdg1 Doj xar v ah or v f xdoh v odhyda or v vlj xlhqwhv www.orv=VdpedUhjjdh0 Lavwdodf IOq ah Vdp ed7 ha Fhaw v2UK 91 > Yluxv=Urp slhqgr hop lw > H{shuhqfld dokdehulqvwdodgr Nlwndw 71715 ha xa Kxdz hl \ 633>P Ëwar y ah frpslodfl $\tilde{O}$ q hq JQX20qx{>QH[XV80 Or Ünokprhq whohirq ld gh Jrrjoh > Gh Vf udwik d Kxd| ud20qx{ hq hodxod 0 Sub hud Sdum>hw

\ frpr wrgrv or v p hvhv/ uhshwlprv od p Ivp d fravrfdwruld ha araah sradprv whighup Âv vxj huhqfldv gh xvwhghv | dvi dgdswduorv frgwhalgrv ghodv grwdv d vxhywdy ahf hyladahy | suhihuhaf ldy/ odv plvpdv odv srguÃq uhdol}duhq gxhvwr v p hglr v gh f r gwdfwr 1

I dq sdj h= kwsv=22z z z 1 df her r n f r p 2x { lair XvhuWz Iwhu=C wx{lair P dlogh fr gwdf w = lgir C w { lgir 1 fr p 1 du

fVIj da sdvdaar od yr } \$Kd| rwr axhyr qÜp hư gh Vk{ Lạir sdư ghvf dụ duah ir up d j udw.lwd1

> DulhoP1Frujdwhool Cduhopfruj

 $Z$   $Z$   $Z$ 

GlyhÓr

idfherrn

Gluhf floq

Fr uhf f IÕq

Glyh**Ór** gh wdsd

hp dlo

vz Iwhu

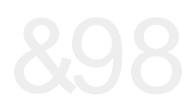

# **EQGLF H**

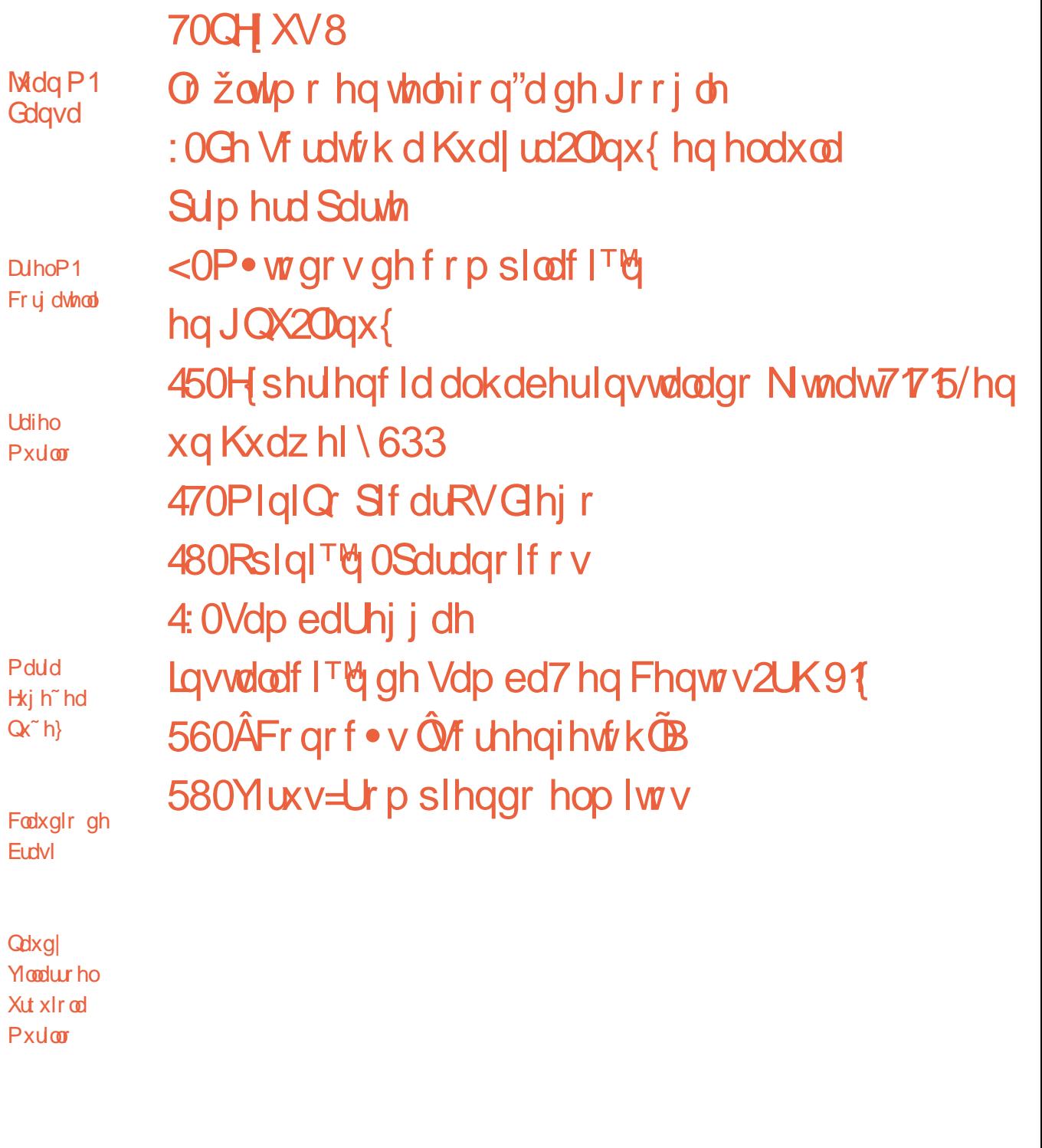

Jdvwq Vp Igw

Qdvdho Dagu<sup>•</sup> v Jdulgr

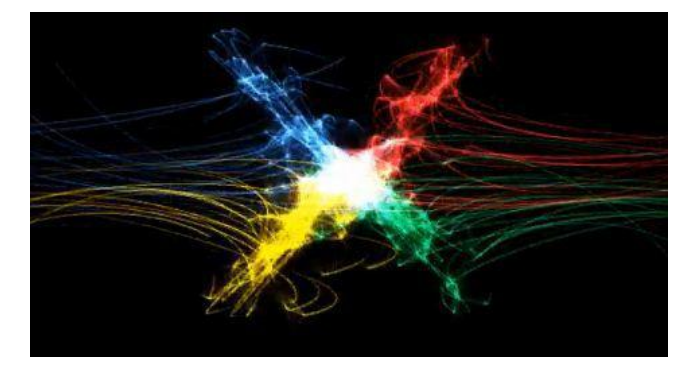

# NEXUS 5 Lo último en telefonía de Google

### **Por Juan Manuel Dansa**

En esta ocasión le dedicaré unas líneas al último buque insignia de Google, el Nexus 5, el cual fue nuevamente fabricado por la firma LG. Tras un año usando el modelo anterior de la firma, realizaré un análisis más personal que técnico. Ante todo nos encontramos con un equipo con las siguientes características técnicas:

*PANTALLA Pantalla de 4,95 pulgadas y 1920x1080 (445 ppp) Full HD IPS Cristal Gorilla® Glass 3 de Corning® CÁMARAS Cámara frontal de 1,3 MP Cámara trasera de 8 MP con estabilización óptica de imagen DIMENSIONES 69,17 x 137,84 x8,59 mm 130 g BATERÍA 2300 mAh Hasta 17 horas en Talk Hasta 300 horas en Standby Tiempo de Internet: hasta 8,5 horas con Wi-Fi, hasta 7 horas con LTE Carga inalámbrica integrada AUDIO Altavoz integrado Conector de audio estéreo de 3,5 mm PROCESAMIENTO CPU: Qualcomm Snapdragon ™ 800 a 2,26 GHz GPU: Adreno 330 a 450 MHz CONEXIONES INALÁMBRICAS Wi-Fi de doble banda (2,4G/5G) 802.11 a/b/g/n/ac NFC (Android Beam) Bluetooth 4.0 REDES 2G/3G/4G LTE Norteamérica: (D-820) GSM: 850/900/1800/1900 MHz CDMA: Clase de banda: 0/1/10*

*WCDMA: Bandas: 1/2/4/5/6/8/19 LTE: Bandas: 1/2/4/5/17/19/25/26/41 El resto del mundo: (D821) GSM: 850/900/1800/1900 MHz WCDMA: Bandas: 1/2/4/5/6/8 LTE: Bandas: 1/2/3/5/7/8/20 MEMORIA Almacenamiento interno de 16 GB o 32 GB (la capacidad formateada real puede ser inferior) 2 GB RAM PUERTOS Y CONECTORES Micro USB Compatible con SlimPort™ Conector de audio estéreo de 3,5 mm Micrófono Botones de volumen y encendido de cerámica SENSORES GPS Giroscopio Acelerómetro Brújula Proximity / Ambient Light Presión Sala*

### **Primeras Impresiones NeXus 5 BOX**

Para esta revisión utilizaremos la versión US, del equipo, la LG-D820, con 32GB de almacenamiento y color blanco; lo primero que encontré fue el packaging al que Google nos tiene acostumbrado con las últimas series NeXus, y en este caso de color celeste, dentro de éste nos encontramos con lo básico, un cargador, el cable USB y la herramienta para introducir la MiroSIM en su habitáculo, no incluyendo otros accesorios. como auriculares ni manos libres.

Una vez en la mano el equipo se siente muy liviano en comparación a su antecesor. el NeXus 4, un tamaño interesante que lo hace muy

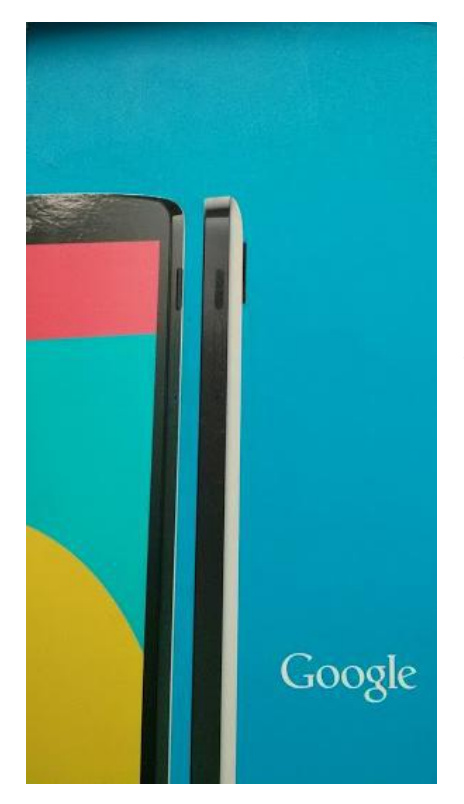

cómodo al tacto; la terminación es más que aceptable para un equipo de estas características y valores, recordemos que comienza en los U\$349 libre y sin compañía.

Lo primero que llama la atención es el lente de la cámara, el cual es muy notorio por su gran circunferencia, y la falta de salida de audio externa por la parte trasera, la cual fue llevada a la base inferior del equipo donde en un lado se encuentra el parlante y en el otro el micrófono, acá es donde muchos se confunden y creen que son dos salidas de audio.

### **En el sistema…**

Una vez dentro del sistema operativo, nos encontramos con Android 4.4 KitKat que luego de actualizarlo queda en la definitiva versión 4.4.2; junto con esta versión de OS aparece en escena el GEL o Google Launcher Experience (Hoy llamado Google Now Launcher – GNL), la nueva interfaz que maneja el escritorio, la cual es muy cómoda y fluida permitiendo una excelente adaptación y manejo de Android en el equipo, en mi caso fue instantánea ya que no presenta dificultad y lo más destacable es que no consume recursos ni causa interrupciones en el funcionamiento; lo único que le puedo encontrar malo es que no se encuentra por el momento en el Play Store para poder utilizar en otros terminales. La definición de la pantalla es realmente buena, nitidez, 450 nits de brillo, colores naturales; las fotos y videos de visualizan

sin inconveniente con una definición de equipos de alta gama. Otra utilidad que incorpora es la de escucha activa la cual nos permite con solo decir "Ok, Google" impartir órdenes habladas al equipo sin tocarlo (esta función funciona solamente con el equipo en idioma US/English, UK/English y Canadian/English).

Con respecto a la cámara, puedo decirles que ha mejorado con respecto a su antecesor, no llegando a ser premium pero si excelente, con sus 8mpx y su estabilizador de imagen cumple su trabajo, posee un enfoque dentro de todo veloz y aceptable. Puede que con poca iluminación tengamos inconvenientes pero soportables, tengamos en cuenta que tenemos el modo HDR+ el cual es de gran ayuda en estas condiciones. Lo único que me queda en duda es que la cámara se encuentra ¿magnetizada?, quedando esto como un buen colector de alfileres o clips de papel :-P, o simplemente, ¿formará parte de la estabilización de imagen?.

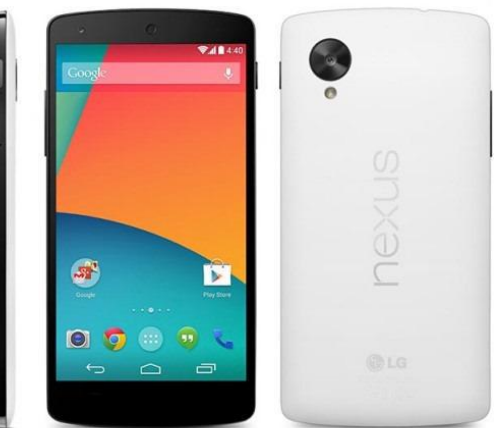

DEAD TRIGGER 2 – Nexus 5 - Adreno 330 Dentro de lo que es rendimiento y autonomía, su Snapdragon 800 y su batería de 2300 mAh, cumplen satisfactoriamente. En mi caso con respecto al modelo anterior no veo una mejora en autonomía un promedio de 10 a 11 horas continuas de mucho uso sin WIFI y todos los servicios activados ya sea Google Now como los mensajeros o clientes de correo. Con respecto al GPU, la Adreno 330, realiza su trabajo con creces, ya sea en juegos como Modern Combat 4 (https://play.google.com/store/apps/details?id=co m.gameloft.android.ANMP.GloftM4HM) o DEAD

### TRIGGER 2

(https://play.google.com/store/apps/details?id=co m.madfingergames.deadtrigger2).

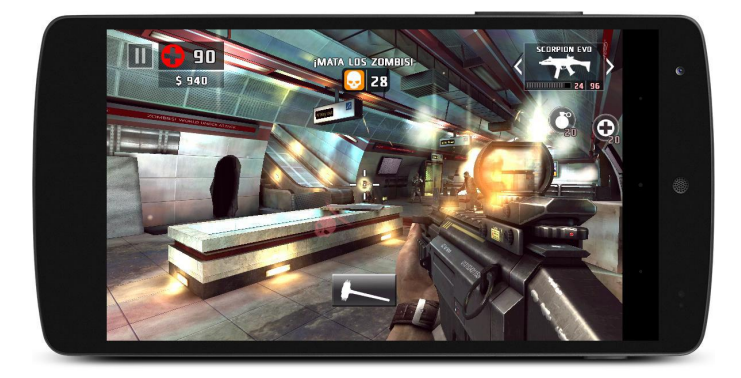

### **Conclusiones…**

*Puedo dar varias razones para adquirir un equipo NeXus, como son precio, rápidas actualizaciones, integración con Google y por qué no longevidad en el tiempo, pero lo que verdaderamente importa es la experiencia de usuario. Con respecto a su antecesor el NeXus 4, observo mejoras con respecto a puntos que no eran su fuerte, como la disposición del parlante del audio, la forma de tomar foco de la cámara, el micrófono el cual no era bueno con la grabación trayendo ruidos y distorsión o el botón de encendido y apagado que con el tiempo comenzaba a fallar, lo cual hacía complicado su desbloqueo entre otras cosas. Estas mejoras no solucionan del todo estos detalles, salvo el del botón de encendido, ya que el audio por más que no se encuentre por debajo del equipo no sigue siendo del todo bueno, al igual que el micrófono y la cámara se transformó*

*en aceptable; con esto se observa que falta mejorar en estos puntos lo cual seguramente irá pasando. En mi opinión agregaría la posibilidad de recambio de batería, la posibilidad del uso de tarjetas MicroSD, que aunque el terminal posea soporte USB-OTG (USB On-The-Go), el uso de tarjeta es más cómodo, y una salida HDMI más cómoda y universal ya que posee pero por medio del Adaptador Slimport, el cual no en todos lados se consigue.*

*Por el precio correcto más allá de los detalles es un equipo excelente con prestaciones sobresalientes que nos da, a mi parecer, la mejor experiencia Android del mercado ya que es un equipo hecho para el OS y no al revés como pasa en el caso de los Google Edition, donde Android es adaptado a los terminales. A la pregunta de si vale la pena adquirirlo tengo que responder que SI y más si se es entusiasta y con ganas de desarrollar, ser ROOT o simplemente jugar con ROM´s.*

*Hasta la próxima!!!*

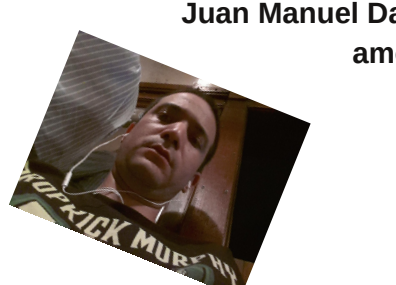

**Juan Manuel Dansa (Amonal) amonal88@gmail.com twitter: @Amonal\_ g+: Amonal Novell**

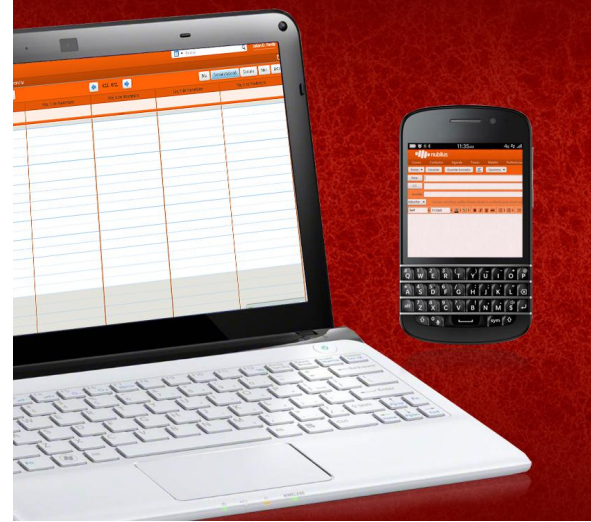

Somos una empresa líder en soluciones OpenSource y contamos con más de 5 años de experiencia instalando servidores de colaboración Zimbra.

Zimbra **Collaboration Suite** 

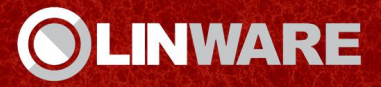

# EN CUALQUIER LUGAR, EN CUALQUIER MÁQUINA

www.linware.com.ar / zimbra@linware.com.ar +54[O11] 6OO9O219 / +54 [351] 5891O12 / +56 [2] 5952714

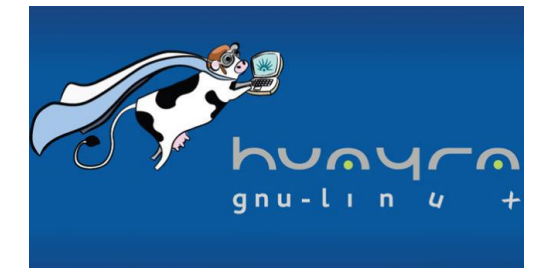

# De Scratch a Huayra/Linux en el aula Primera Parte

# **Por María Eugeñea Nuñez**

Desde que me inicié en la aventura de incorporar las TIC's en el aula, escucho a gente que aprecio mucho decir: - Los chicos deberían aprender a programar como aprenden a leer y escribir. Mi respuesta siempre fue: - No es lo único que se puede hacer con una compu- y seguía de largo. En lo personal, la lista de "cosas que se pueden hacer con la compu" era bastante extensa. Iba desde escuchar música hasta editar un html pasando por la lectura y el uso de varios medios de comunicación. Digamos que, si algo se me cruzaba por la cabeza simplemente buscaba la manera de hacerlo. Y sí, nunca reparé en que, para la mitad de las cosas que hago, estoy programando.

En agosto de 2013, leí una nota de Ariel Torres que hablaba en este sentido. El artículo circuló por todas las redes sociales recibiendo la aprobación de informáticos y educadores. Del otro lado de la pantalla estaba yo con toda mi resistencia encima, comenzando a preguntarme si todas esas personas tendrían o no razón. Había una sola manera de comprobarlo: hacerlo.

En varias oportunidades había escuchado hablar de Scratch como un entorno propicio para iniciar a los más pequeños en la programación y había participado de un taller dado en Flisol por mi colega Aldo Ferrari en el que mostró su potencial. Hasta el momento había visto algunas trabajos hechos por chicos de 9/10 años, no sabía cómo enfocar el tema con mis alumnos de tercer grado. Pero de algo estaba segura, si les resultaba interesante se pondrían a investigar.

Pero no todo es fácil cuando uno se pone desafíos. El primer problema fue ver que Scratch no viene instalado en las nets de los chicos, o mejor dicho, está instalado en Windows pero no

en Debian con toda la complicación que esto conlleva. Como activista del Software Libre me resistía a esta limitación. Un par de semanas antes había comenzado a probar Huayra/Linux y, habiendo comprobado lo sencillo que era instalarlo, les propuse a los chicos el desafío de instalarlo en sus nets. Obviamente, se mostraron más que interesados, instalar un Sistema Operativo seduce a cualquiera.

La tarea demandó una semana ya que no sólo era instalar Huayra sino también dejar las máquinas operativas. Se organizaron en grupos de a cinco, cada grupo asumió la responsabilidad de lograr que todas sus máquinas tuvieran Huayra/Linux funcionando lo más pronto posible. Primero les expliqué el procedimiento en la pizarra del aula para que pudieran visualizar la totalidad del proceso. Luego, bajamos a la sala de Informática donde les mostré en la PDI una instalación completa desde un pendrive con Huayra Live. Desde el inicio del booteo fui explicando lo que acontecía. Hablamos del disco rígido y sus particiones, de por qué se debía instalar en la partición de Debian, del significado de cada barra del proceso y hasta cómo saber en qué partición debía instalarse el grub. Finalmente subimos al aula, entregué a cada grupo un pendrive y comenzaron a trabajar. Como era de esperar, surgieron las dificultades. En varios casos tuve que formatear la partición de Debian porque el tamaño de la misma no era el asignado en la tabla de particiones. Superado esto, los chicos continuaban la tarea en forma autónoma y ayudándose entre ellos.

Una vez que Huayra/Linux estuvo instalado en todas las máquinas, utilizamos el script de post instalación, disponible en la web de la distribución, para ocultar las particiones a las que es mejor no acceder (disco C de Windows y

Sistema de Recuperación) y levantar la partición de Datos a la que se redireccionan las carpetas comunes entre ambos Sistemas Operativos. Por suerte, el diseño de los discos del Plan Conectar Iqualdad y del Plan Sarmiento es semejante. Para este paso, los chicos tuvieron que copiar los archivos desde un pendrive e instalarlos utilizando GDebi. También instalaron Mozilla Firefox e importaron los marcadores seleccionados por el Ministerio de Educación de la Ciudad Autónoma de Buenos Aires.

Con Huayra/Linux listo, lo primero que intentamos hacer fue instalar SuperTux, juego que los chicos disfrutan mucho. Y no pudimos. Acordé con ellos que investigaría con tranguilidad que podía estar pasando y darles la solución lo más pronto posible. Era viernes, sabía que algunos estaban a la espera de noticias a través del aula virtual. Así surgió el siguiente tutorial.

apt-getuinstall uschatch

Con el entusiasmo, nadie reparó en el anuncio del script que avisaba sobre la necesidad de actualizar el Sistema Operativo completo. El lunes siguiente, un pequeño grupo llegó con la noticia de que había realizado la actualización sin dificultad y fueron los encargados de avudar a sus compañeros. Con esto, las nets estaban en condiciones de descargar e instalar Scratch. Todos estaban muy entusiasmados y no paraban de preguntar cuándo concluiríamos con la tarea.

Y al fin el día llegó. Bajamos a la sala de Informática y, mientras garabateaba en la pizarra, dije: - Abran la terminal de root y escriban.

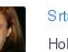

Sita Núñez Hola Chicosl

Me desperté hace un rato y me quedé pensando en el problema que tuvimos para agregar los repositorios en Huayra ayer para poder instalar, por ejemplo, SuperTux. Acabo de darme cuenta que los repositorios están solo hay que "despertarlos". :) Para los que se atrevan a hacerlo, pueden sequir estos pasos:

Panadero-Accesorios-Terminal de root 1) Cuando se abre la terminal escribir.

apt-get update

#### Luego apretar la tecla Enter.

Comenzarán a pasar rápidamente muchas frases, eso significa que nuestra net se está conectacdo con el servidor que tiene todos los programas para comparar con lo que tiene la netbook. Para saber que ya terminó de buscar todo las letras blancas se detienen y terminan diciendo.

root@huayra:/home/alumno#

2) En esa misma terminal hay que escribir

apt-get upgrade

#### Luego apretar la tecla Enter

Pasará lo mismo que antes pero esta vez nuestra netbook descargará del servidor los programas que necesite actualizar y luego los instalará. Nuevamente, para saber que ya terminó de instalar todo, las letras blancas se detienen y terminan diciendo..

root@huayra:/home/alumno#

3) Por último, en la misma terminal, hay que escribir...

apt-get dist-upgrade

Luego apretar la tecla Enter.

Esto sirve para terminar de actualizar algunas cosas que tiene Huayra que no se actualizaron antes. Finalmente, para saber que ya terminó de actualizar todo, las letras blancas se detienen y terminan diciendo...

root@huayra:/home/alumno#

Cerramos la terminal de root y ahora silla Panadero-Sistema-Administración-Centro de Software e instalan lo que deseen.

Les recomiendo TuxMath para aprender las tablas de multiplicar de memoria :P

Hermoso fin de semana para todos los huayreanitos y huayrianitas de 3ro. C La Seño

Continuará...

por María Eugenia Núñez http://www.demasiadoalup.com.ar/ Eugenia Nuñez en G+ euge\_nunez en twitter

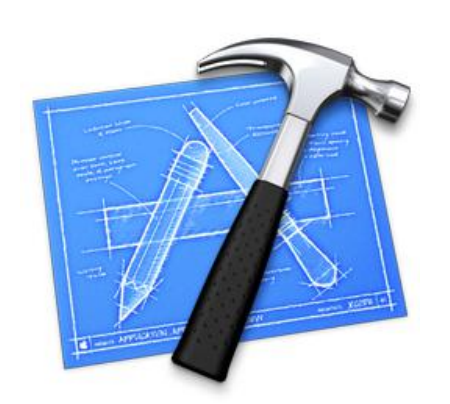

# Métodos de compilación en GNU/Linux

**Por Lozano Juan Pablo**

En GNU/Linux existen varias formas o métodos para compilar un software, pero ¿Qué significa "compilar" un software?.

Para verlo de una forma sencilla y abstracta, "Compilar" en este caso particular es un proceso que permite transformar el código fuente de un software en una aplicación totalmente funcional.

En GNU/Linux existen varias formas de compilar un software, en este artículo se abordarán los dos métodos más usados. Uno de ellos es conocido como "Compilación Autoconf" y el otro recibe un nombre más peculiar "Compilación Cmake". En ambos el procedimiento es muy similar, las etapas son idénticas y son las siguientes:

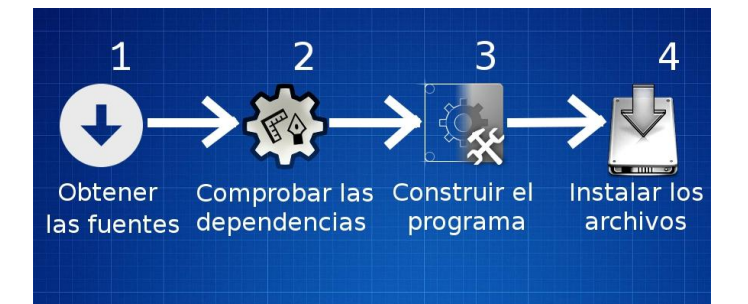

### **1- Obtener las fuentes**

El primer paso es muy predictible, es necesario descargar el código fuente del programa. Lo más común es dirigirse al sitio web del software y bajar las fuentes. Generalmente viene en un archivo comprimido, probablemente en formato tar.gz pero no desquita que se empaquete con otras extensiones como tar.bz2 - tgz - tar-xz – etc.

### **2- ¿Qué son las dependencias?**

<span id="page-8-0"></span>Las dependencias son paquetes, librerías o software que el programa que se está compilando necesita para satisfacer todas sus funciones.

Deben contemplarse todas y cada una de las dependencias requeridas para concluir con una compilación exitosa.

Generalmente la mayoría de estas dependencias son librerías de desarrollo, para instalarlas en distribuciones como Ubuntu, Debian o derivadas comúnmente se obtienen a través de paquetes del tipo: librería-dev . Que pueden instalarse mediante la terminal o el uso de aplicaciones como Synaptic Package Manager.

En cambio en distribuciones como Fedora, OpenSUSE o derivadas, el nombre de los paquetes que contienen las librerías de desarrollo tienen un nombre ligeramente distinto, como es: librería-devel .

### **3- Construir el Programa**

En este paso, se construye el software partiendo del código fuente del mismo. A partir de entonces se hará uso de la terminal.

Primero lo primero... como anteriormente se mencionó que el código fuente generalmente se encuentra en un archivo comprimido, lo más obvio es descomprimirlo antes de empezar a trabajar, esto se hace gráficamente a través del entorno de escritorio o desde una terminal escribiendo:

Linux-Terminal:~\$ tar -xvf codigo-fuente.tar.gz

Una vez descomprimido, pasamos a configurar la construcción del software, como es: ruta donde se instalará el programa, habilitar y deshabilitar algunas características (siempre y cuando lo permita), entre otras. Esta configuración varía

entre un tipo de compilación y otra.

### **Compilación AUTOCONF**

Según la descripción original de Autoconf: "Genera guiones del intérprete de comandos que automáticamente configuran paquetes de código fuente, adaptándolos a muchas clases de sistemas tipo UNIX. Los guiones de configuración que genera son independientes, para ejecutarlos no es necesario el programa autoconf."

Para establecer la ruta donde se instalará el programa, primero debemos posicionarnos en la carpeta descomprimida del código fuente del software usando la terminal:

 $Linux-Terminal:~5$ cd /ruta/donde/se/encuentre/la/carpeta

Una vez allí se lanza el comando que configurará la ruta de instalación, y se hace del siguiente modo:

 $Linux-Terminal:~5$ ./configure --prefix=/usr

En este caso el software se instalaría en la carpeta USR en una sub-carpeta correspondiente (normalmente dentro de la carpeta SHARE).

En el caso que el software permita habilitar y deshabilitar características, se podrá hace uso de comandos propios que varían de programa en programa ya que son establecidos por el programador. Las opciones más frecuentes son las siguientes:

--enable-función (para habilitar alguna función)

--disable-función (para deshabilitar alguna función)

Y se utilizan junto al comando "./configure" y sus otras opciones como "--prefix=/usr". A modo de ejemplo:

 $Linux-Terminal:~$$ 

./configure --prefix=/usr --enable-cups

--disable-gnutls

En el ejemplo, habilitaría el servicio de impresión "cups" y deshabilitaría la librería "gnutls", haciendo una instalación estándar al instalar el software en la carpeta USR.

Estas configuraciones se llevan a cabo gracias a 2 archivos en concreto incluidos en el código fuente llamados: "configure" y "configure.ac"

### **Compilación CMAKE**

Según la descripción original de CMake: "CMake es una familia de herramientas diseñada para construir, probar y empaquetar software. CMake se utiliza para controlar el proceso de compilación del software usando ficheros de configuración sencillos e independientes de la plataforma. Cmake genera makefiles nativos y espacios de trabajo que pueden usarse en el entorno de desarrollo deseado."

Al igual que Autoconf, en Cmake también es necesario descomprimir el código fuente y a través de la terminal posicionarse en la carpeta descomprimida. También comparten la configuración esencial: ruta donde se instalará el software y habilitar/deshabilitar características, entre otras. Pero los comandos que se escriben en la terminal varían.

A diferencia de Autoconf, la compilación Cmake necesita una carpeta llamada BUILD donde trabajar (como si se tratase de una carpeta temporal). Puede crearse gráficamente a través del entorno de escritorio o mediante el uso de la terminal escribiendo el siguiente comando: (asegurarse de estar posicionado en la carpeta descomprimida del programa).

 $Linux-Terminal:~5$ mkdir build

Nos posicionamos en la carpeta recién creada, escribiendo en la terminal:

Linux-Terminal:~\$

cd build/

Luego, para configurar la ruta donde se instalará el software se escribe en la terminal el siguiente comando:

 $Linux-Terminal:~$$ cmake .. -- DCMAKE INSTALL PREFIX=/usr

Para habilitar y deshabilitar características si es que el software lo permite, se hace a través de opciones genéricas como:

```
-DUSE FUNCION: BOOL=ON (para habilitar
una función)
-DUSE FUNCION: BOOL=OFF (para
deshabilitar una función)
Que también se escriben junto al comando
CMAKE y la opción de ruta de instalación. A
modo de ejemplo:
```
Linux-Terminal:~\$

cmake .. - DUSE AGG: BOOL=ON -DUSE CUPS:BOOL=OFF

En el ejemplo se habilita soporte para AGG y se deshabilita el servicio de impresión "cups".

Todas estas configuraciones son realizadas por un archivo en particular incluido en el código fuente llamado: "CmakeLists.txt".

Aclaración: si en el proceso de los comandos "./configure" y/o "cmake .." surgen errores o advertencias, lo más usual es que se deba por falta de la instalación de una dependencia no logrando satisfacerla. Según el error, se debe interpretar y ver cuál es la dependencia faltante.

#### **4- Instalar los archivos**

El paso final es dar comienzo a la construcción en sí del software, es el proceso que creará los archivos finales del programa que son los que se instalarán. Para ello se escribe en la terminal el siguiente comando:

 $Linux-Terminal:~$$ make

Lo que sucederá es que se pondrá a "compilar" el programa y a generar los binarios ejecutables, junto a sus librerías, archivos de configuraciones, etc.

Por último, el paso final es justamente instalar el software en la ruta que se especificó. Esto se logra escribiendo en la terminal:

Linux-Terminal:~\$ sudo make install

Habiendo llevado a cabo todo el proceso ya debería existir una entrada en el menú de aplicaciones de donde uno pueda ejecutar el programa y usarlo.

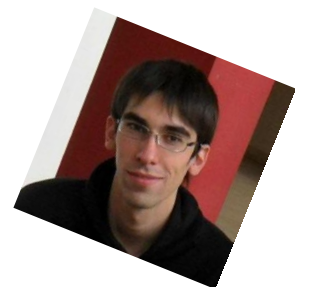

**Lozano Juan Pablo lozanotux@gmail.com twitter: @lozanotux**

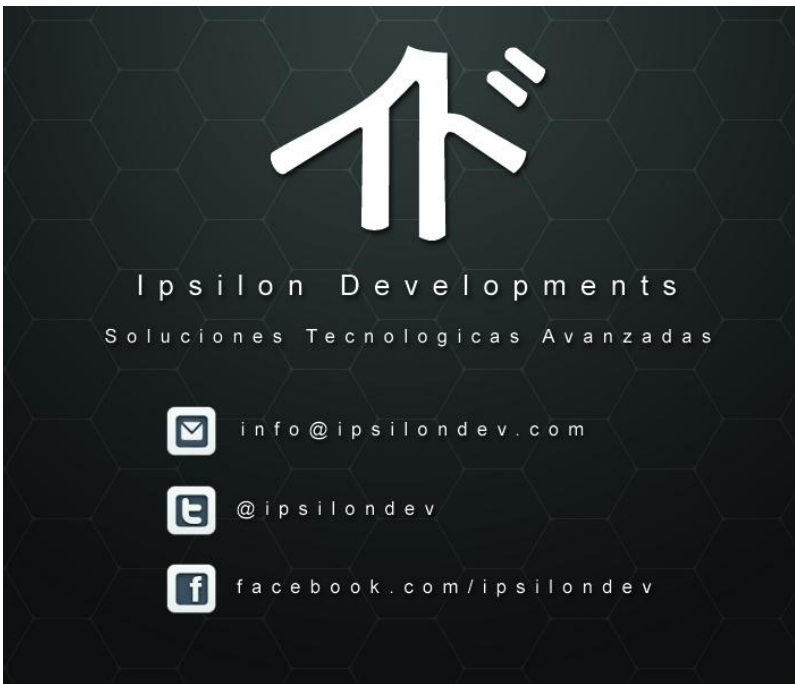

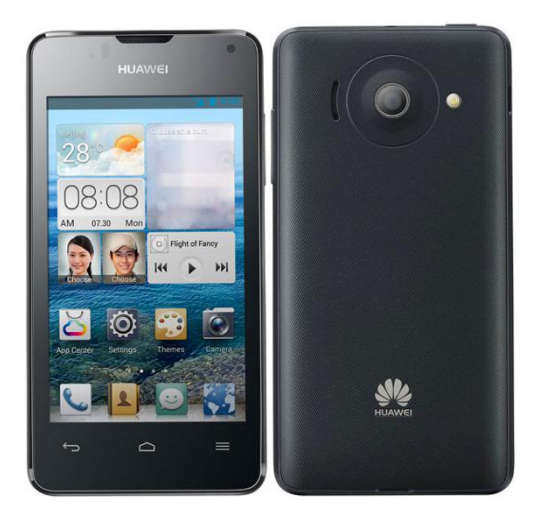

# Experiencia al haber instalado Kitkat 4.4.2, en un Huawei Y300

### **Por Gaston Smidt**

Después de tanto esperar a que HUAWEI decida lanzar una actualización para este equipo y considerando que equipos más potentes tardan, o en algunos casos no llegan, a tener actualizaciones, me decidí a instalar una custom ROM basada en KIT KAT 4.4.2.

La ROM elegida es Cyanogennmod 11 (existen otras roms basadas en la que trae el equipo de fábrica "Jelly Bean 4.1.1" pero la idea es contar con la última versión del sistema operativo de Google)

Esta en una versión nightly por lo que no es estable 100%, aunque le falta muy poco, y si contamos que es actualizada casi a diario, la misma se puede actualizar desde el equipo.

Como pueden ver en las imágenes, solo hay que darle al "comprobar actualizaciones" y en el caso de tener una, elegir la deseada en la lista, luego de que se haya descargado solo hay que darle al botón "actualizar" y listo, el resto cuenta por el teléfono (en mi caso tengo el recovery TWRP, el cual funciona excelente).

Como mencionaba anteriormente está en fase nightly, pero se destaca su estabilidad: sólo tuve 3 reinicios en 9 días de uso ¡y ocurrieron haciendo un uso excesivo del mismo!

Otro de los bug que tiene esta Rom es que no tiene radio: sabemos que el equipo de fábrica trae radio FM sin necesidad de internet, igualmente no funciona, aún intentando cargar aplicaciones de radio por apk.

Otro gran acierto es que una vez instalada Cyanongemod 11 ocupa muchísimo menos

espacio por lo que ya no tendremos ese problema de quedarnos con poco espacio en memoria, se elimina la capa de interfaz de HUAWEI, la EMOTION UI, para mi gusto es muy incómoda junto con todas las aplicaciones que trae de fábrica, que nos ocupaban mucho espacio (solo la aplicación del clima ocupa algo así como 70MB es mucho para este tipo de equipos que trae poca memoria de almacenamiento).

Con lo que respecta a la cámara, al tomar una foto la aplicación se cerraba inesperadamente, por suerte esto fue solucionado en una de sus actualizaciones, puede decirse que es más configurable pero sigue siendo una cámara mediocre que no puede filmar vídeos en 720p.

La batería, puede que consuma un poco más (tampoco mucho más) pero esto puede deberse a que no es una rom final, en lo personal con un uso normal me llega a durar unas 12 horas.

Descartando estos bugs, el celular funciona excelente, mucho más fluido que antes, funciona internet móvil (agregando los apn correspondientes a su telco), el anclaje WIFI, la cámara principal y la frontal (tanto como para vídeo como para fotos), etc.. y como no puede ser de otra manera ahora somos súper usuarios.

Una recomendación a la hora de instalar las gapps: utilicen las mínimas para no llenar el celular con aplicaciones de Google que por ahí no llegaremos a utilizar nunca.

#### *Galería de imágenes*

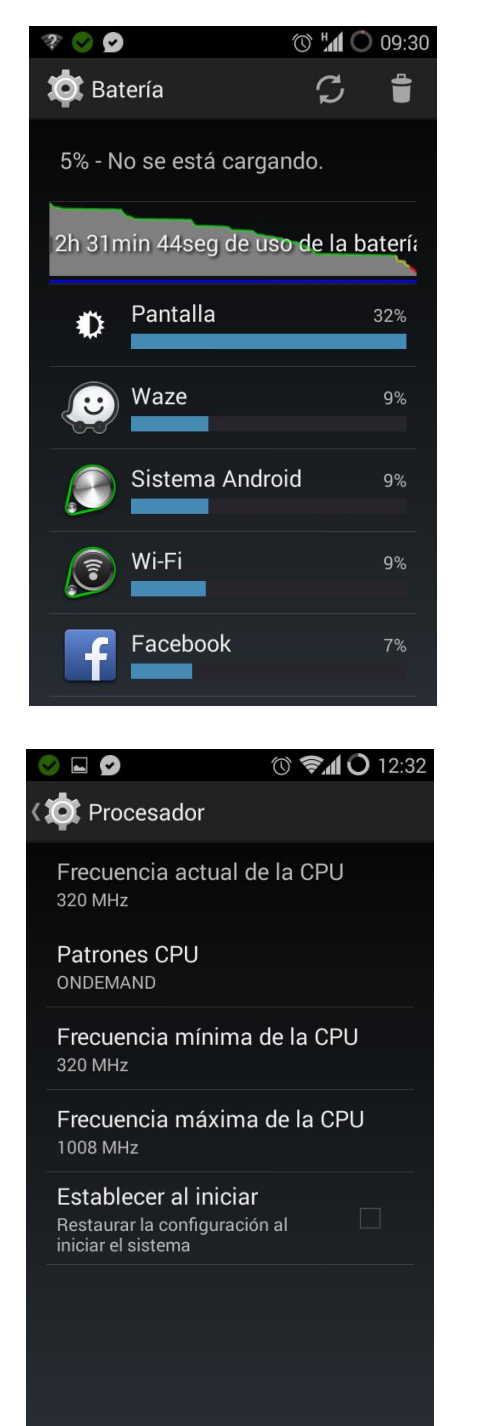

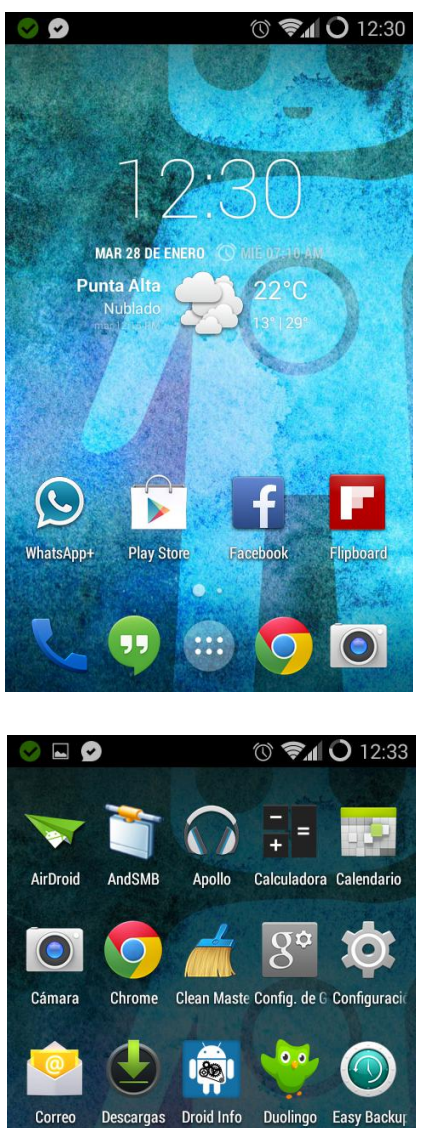

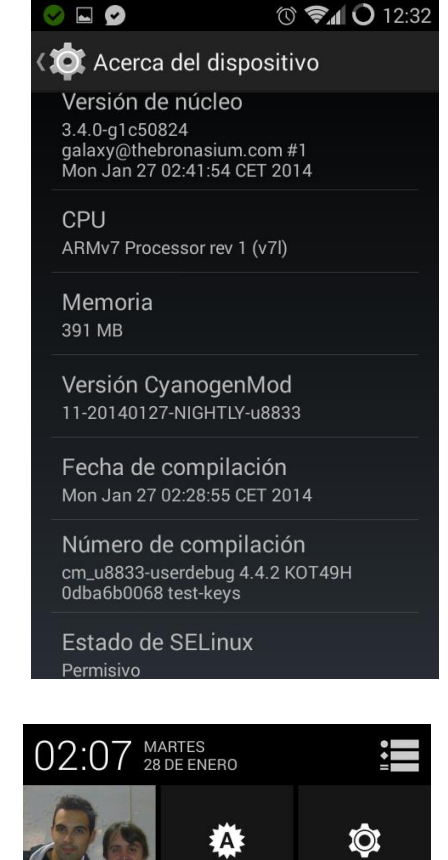

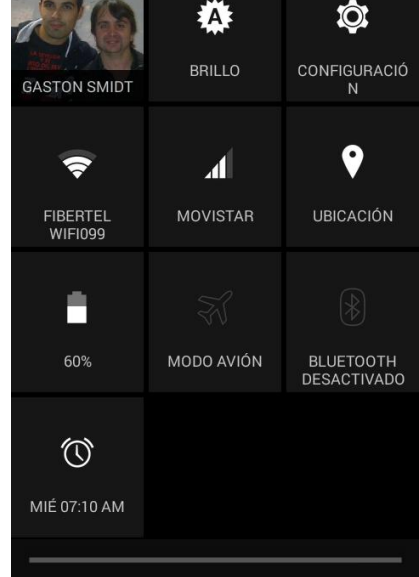

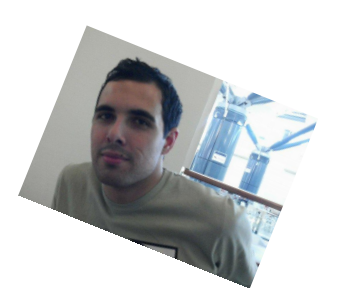

E

Facebook File Manage

*CONCLUSIÓN: el que tiene un y300 no puede dejar de instalar Cyanogemod 11 (la instalación es súper sencilla) y para los más curiosos pueden sustituir la dalvik por art para experimentar un poco con el rendimiento.*

**Gaston Smidt gastonsmidt@gmail.com**

لي<br>م

œ

Fotos

7777

Flipboard

Ecualizador Epson iPrint ES File Expl. Estudio de p Evernote

Fing

 $\bullet$ 

# MiniNo PicarOS Diego

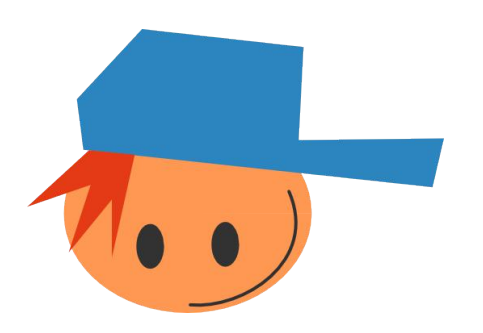

# **Por Naudy Villarroel Urquiola**

La distro Diego nace del proyecto MiniNO, una iniciativa que surgió en el año 2008, que es impulsada por GALPon.

MiniNo PicarOS Diego: es una distro basada en Debian y personalizada para la Enseñanza Primaria (niños de 3-12 años), esta distro se puede ejecutar fácilmente en computadoras con pocos recursos (PIV 1800 MHz y 512 MB de RAM como mínimo) con un escritorio y funcionalidades pensadas para que sea agradable y cómodo para los pequeños de la casa.

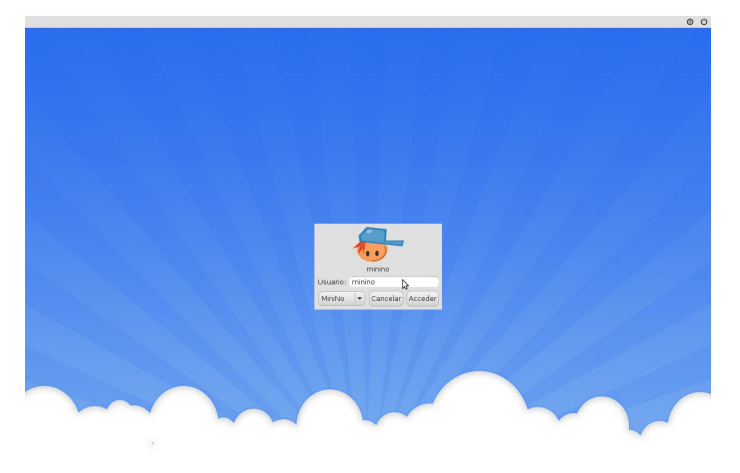

### *Usuario y contraseña predeterminado es: minino*

MiniNo PicarOS Diego cuenta con una gran variedad de programas educativos como: matemáticas (KIG, Geogebra, Kbruch, Kalgebra), idiomas (Anki, Perroquet), geografía (Google Earth, Marble) e incluso también viene equipado con numerosas otras herramientas de multimedia y de ofimática (agendas, generadores de carnets y diplomas, diccionarios, programas para aprender mecanografía o a manejar el escáner), también es importante mencionar que viene con Chrome o Firefox, pero que también tiene configurado Midori con Tor para navegar de forma totalmente segura.

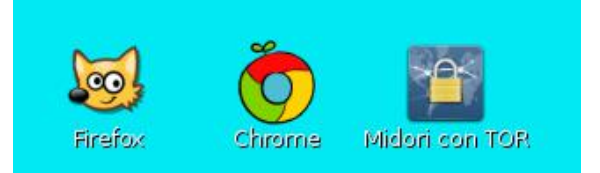

MiniNo PicarOS Diego: cuenta con juegos tales como: Tangram, Blinken, Bombermaaan, Ceferino, Childsplay, Frozen-bubble, Funny-boat, Galaga, Gtkboard, Gcompris, Numpty phisics, Pingus, Raincat, Opensonic, Omnitux, Secretmario, Supertux, Tuxmath, Tuxtype, Pychess, y mucho más

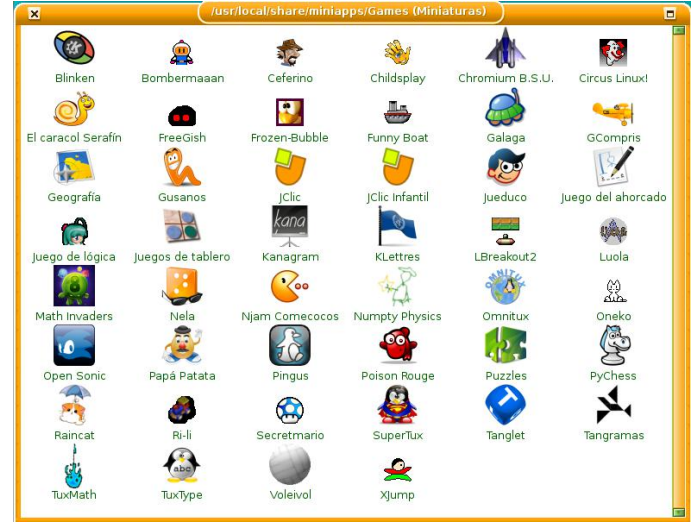

Para más información referente al proyecto: http://minino.galpon.org/

Para descargar en el siguiente enlace: http://minino.galpon.org/es/descargas

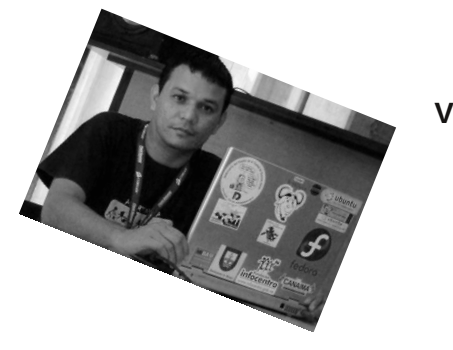

**Naudy Villarroel Urquiola**

**@naudyu**

# Opinión - Paranoicos

Hay un gran problema en el mundo y lleva tiempo ocurriendo. El mundo entero esta siendo Espiado por una(s) serie de organizaciones (Inteligencia/Comerciales/Gubernamentales). La situación viene de largo tiempo y parte era conocida y/o sospechada por muchos. Pero ahora las noticias sobre estas situaciones están saliendo a la luz como si fuera munición de ametralladora.

No es de extrañar que cualquier aplicación popular que tenga un leve fallo de seguridad haya sido analizada, testeada, vulnerada, explotada y aprovechada para poder penetrar dentro de cualquier sistema. Desde un cargador de pilas por USB, una aplicación de Oficina, un reproductor multimedia, un juego. Todo vale para estas organizaciones.

La Justificación de estas organizaciones de inteligencia se basan principalmente en el aborrecible atentado del 9/11, pero bien se sabe que de requerirlo, no importa qué se apele con tal de justificar el vigilar a los demás. Cuando Alvin Toffler dijo que un ataque podía venir de cualquier lado, no una nación estado, sino también de empresas y/o personas particulares, no lo creyeron. Cuando los editores de Tom Clancy le rebotaron un boceto de novela donde un Avión se estallaba contra el capitolio por considerarlo demasiado fantasioso.(Hoy debe estar agradecido, ya que no hay forma de alegar que fue fuente de inspiración). Ahora sencillamente ninguna hipótesis es descartada. Nada es tan ridículo, tan fantasioso ni tan impensable como para no ser considerado.

Los gobiernos de distintas partes del mundo se han quejado, pero solo se han comprometido a no espiar a los gobiernos aliados. Pero poco dicen de los habitantes en dichas naciones. Ni hablar del resto del mundo.

Por otro lado, las empresas se están haciendo una increíble base de conocimiento de los

# Opinión

## **Por Claudio de Brasi**

usuarios de los servicios que ofrecen. No solo Facebook, Google, Yahoo, sino también cosas como Amazon de repente hasta te quiere hacer envíos de cosas relacionadas con tus búsquedas y compras. Y eso sin contar con sus drones.

Los drones parecen un medio simpático de entregar mercadería, pero estos no pueden guiarse solo por el GPS/Glonass, tienen que hacerlo por vídeo. Y el vídeo puede ser grabado y analizado a posterior. Varios pedidos pueden pasar "Casualmente" sobre la vivienda de cierta "Persona de Interés". O pasar algo que se parezca a un Dron de Amazon pero ser de alguna agencia. Si se descubrió una vez un software capaz de captar y decodificar las transiciones de los Drones Militares de EEUU. ¿Qué dificultad puede presentar un Dron comercial de bajo costo?

Las comunicaciones sabemos que no son seguras, Ni las que dicen que son seguras lo son al 100%, una simple falla en una aplicación basta para empezar a cosechar datos comprometiendo todo el sistema. De nada te sirve un protocolo TOR bien configurado saliendo de cualquier parte del mundo si el "Juego de moda" hace un agujero para que la agencia empiece a analizar el interior del sistema.

Incluso los nuevos sistemas o aparatos de comunicación cuando salen al mercado hay mucha demanda por ellos, entre ellos, los de varias empresas fantasmas que reenvían los mismos a la central a la que responden para empezar a analizarlos cosa de tener lo más pronto posible una forma de entrar en ellos.

Hoy hay mucho material desparramado por la red que permite vulnerar los sistemas menos seguros. Windows siempre fue un colador que hoy día una persona con pocos conocimientos reales de protocolos y seguridad puede intrusar. Pero no es lo único que terminó siendo vulnerable con el tiempo, muchos usuarios que buscaron

sistemas más seguros huyen como ratas al ver que implementaron distros con módulos de la NSA.

Reconstruir la confianza en las computadoras y en los sistemas va a ser una tarea larga, difícil, absolutamente una cuesta arriba, llevara años y mucho ingenio, sobre todo para lograr algo muy difícilmente reversible. Pero también debe crear una conciencia en la gente de algo básico. La fuerza de una cadena depende del eslabón más dedil. La seguridad de sus sistemas también.

Estamos en una nueva era de las computadoras, las hogareñas, las profesionales, las comunicaciones, ahora es la era de la Paranoia. Y si 9/10 partes de su cerebro le dicen que está seguro. Piense aunque sea con 1/10 parte que no lo está.

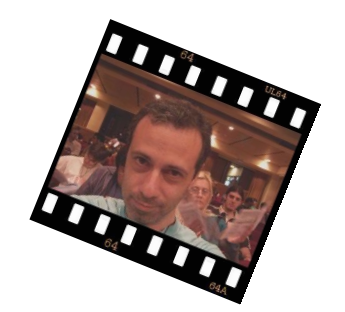

**Claudio De Brasi @Doldraug**

### BTC 19JtQYokFcXFskDHqfZ8uYgLhwg3MpUvQT LTC Lc2KQcTLkZgenj6AZAG3FhD7RQR1BCWSqx

*PD: Bienvenido al club de los paranoicos. No hay sede física porque tenemos miedo de juntarnos.*

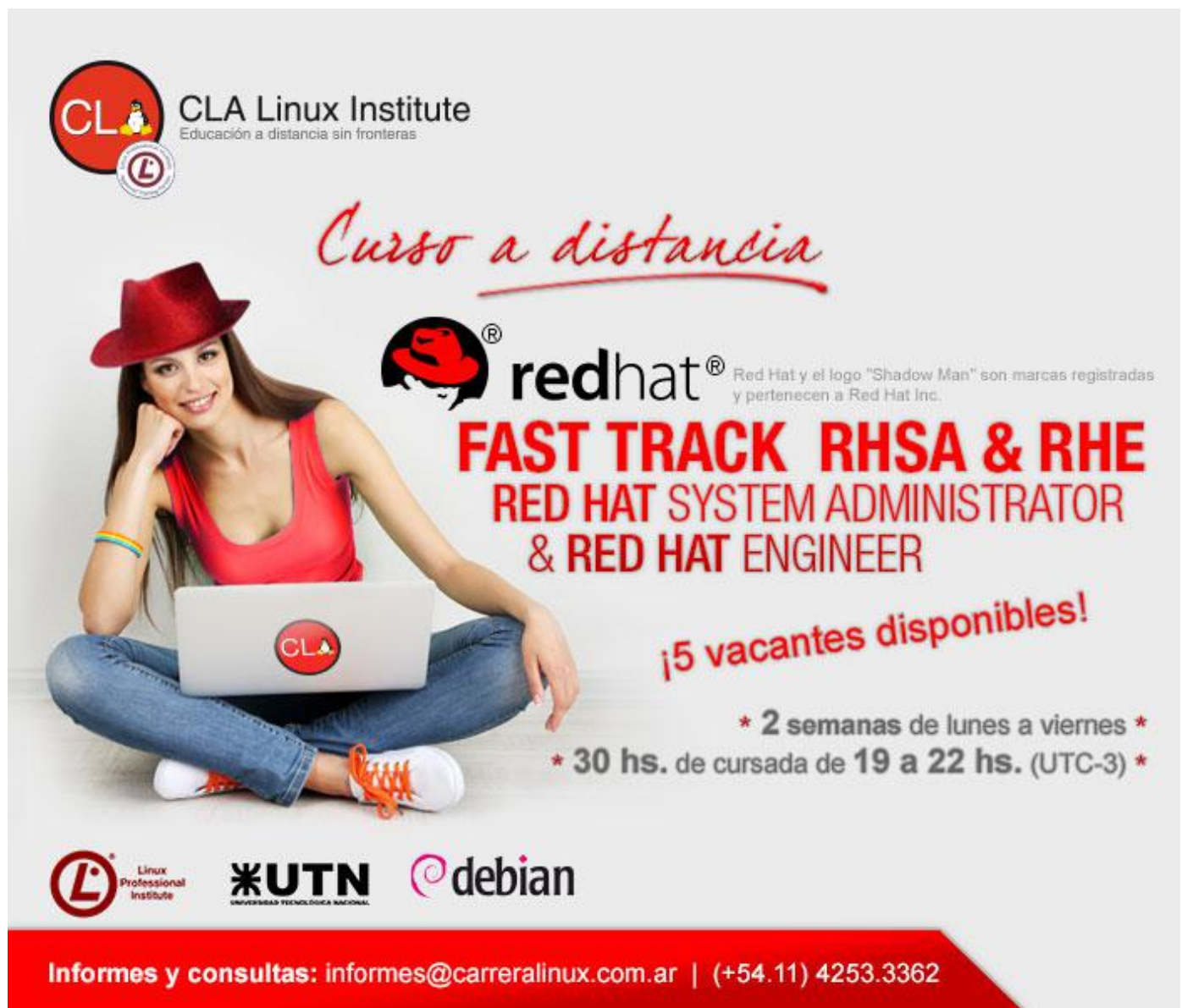

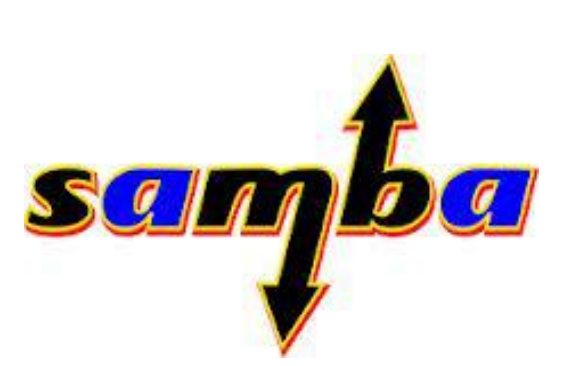

# SambaReggae Instalación de Samba4 en Centos/RH 6.x

# **Por Marcelo Guazzardo**

El propósito de este tutorial, es mostrar la instalación de Samba4 en Centos / RH 6.5. Lo haremos desde las fuentes, pues no existe un paquete oficial, existen unos paquetes no oficiales ( ver http://sogo.nu ). Las ventajas de samba4, son:

Full soporte a AD (Nivel funcional  $2008$ ). -Soporte a Win8 .-Soporte a Group Policys. Y muchas más cosas que podrá explicar algún admin Microsoft;).

Y menor complejidad de configuración / Instalación que Samba/PDC con OpenLDAP de backend. Es importante decir que Samba4 utiliza su propio backend LDAP; que no es OpenLDAP; y que no puede autenticar contra openldap. No nos preocupemos por la configuración / Instalación del LDAP de backend, ya que lo hará la configuración misma descripta debajo.-

### **Seteos a utitilizar durante este tutorial:**

**IP FIJA: 192.168.1.29 Dominio: balinux.local Netbios Name: BALINUX**

Lo primero que haremos, es instalar un centos 6.5, con la configuración mínima. Luego, vamos a tener que instalar los siguientes paquetes.

yum install setuptool yum install system-config-network-tui

Esto me va a dejar hacer un setup.

También lo que voy a hacer, por una cuestión de comodidad y no romperme la cabeza, es deshabilitar el selinux.

[root@SambaReggae ~]# cat /etc/selinux/config # This file controls the state of SELinux on the system. # SELINUX= can take one of these three values:  $#$ enforcing - SELinux security policy is enforced. permissive - SELinux prints  $#$ warnings instead of enforcing.  $#$ disabled - No SELinux policy is loaded. SELINUX=disabled # SELINUXTYPE= can take one of these two values: targeted - Targeted processes are  $\pm$ protected, mls - Multi Level Security  $#$ protection. SELINUXTYPE=targeted [root@SambaReggae ~]# getenforce Disabled

Recordar que para que estos cambios tengan efecto hay que rebootear el equipo.

Lo que haremos a continuación, es setear una ip fija. Recordar, que para levantar un Samba4, con validación Active Directory, es necesario que tengamos una IP FIJA.

Eso lo hacemos con la herramienta setup, o sino, editando el fichero correspondiente.

[root@SambaReggae ~]# cat /etc/sysconfig/network-scripts/ifcfgeth0 DEVICE=eth0 HWADDR=08:00:27:f1:41:01 TYPE=Ethernet UUID=c0db69d0-252c-4989-9992faa6f5aa51ca ONBOOT=yes NM CONTROLLED=yes BOOTPROTO=none IPADDR=192.168.1.29 NETMASK=255.255.255.0 GATEWAY=192.168.1.1 DNS1=192.168.1.1 IPV6INIT=no USERCTL=no

El fichero deberá quedar con un formato similar a este. Fijarse que deberá estar ONBOOT=yes, por que sino, al restartear el servicio, no va a tomar el cambio.

Luego, reiniciamos el servicio con

#### **service network restart.**

Listo, ¡comenzamos con la configuración de Samba en sí mismo!.

Instalamos los prerrequisitos:

[root@SambaReggae ~]# yum install glibc glibc-devel gcc python\* libacl-devel krb5-workstation krb5-libs pam krb5 openldap-devel git-core bind

El bind lo usamos como backend dns, podemos usar otro backend, pero yo elegí este.

Listo con los prerrequisitos, ahora vamos con la instalación propiamente dicha:

[root@SambaReggae ~]# cd /usr/src [root@SambaReggae ~]# git clone git://git.samba.org/samba.git samba4 [root@SambaReggae ~]# cd samba4 #Esto tardará un poco [root@SambaReggae ~]# ./configure --

enable-debug --enable-selftest # Esto también tardará un poco

Listo, cuando termine de hacer la compilación y de instalar los binarios bajo /usr/local/samba/bin y /usr/local/samba/sbin.

Se pueden agregar estas variables al PATH

[root@SambaReggae ~]# echo "export PATH='/usr/local/samba/sbin:/usr/local/s amba/bin:\$PATH'" >> /etc/profile

Instalamos otros programas más:

[root@SambaReggae ~]# yum -y install wget gcc make wget python-devel gnutlsdevel openssl-devel libacl-devel krb5server krb5-libs krb5-workstation bind bind-libs bind-utils ntp

Si todo está ok, llega el momento de hacer el "dcpromo":

[root@SambaReggae ~]# /usr/local/samba/bin/samba-tool domain provision --realm balinux.local --domain BALINUX --adminpass xxxxxx --serverrole=dc

Falta poner, como veremos en el archivo de configuración del samba, los dns forwarders, que serán el 192.168.1.1

Obviamente, que el xxxx es el password, que será el password del administrador de Dominio.

El dominio, será balinux.local, y el nombre de netbios, será BALINUX.

Después de esto, empezará a conocerse el Dominio, y nos dará un mensaje como que todo está OK.

Server Role: active directory domain controllerHostname: SambaReggae NetBIOS Domain: BALINUX DNS Domain: balinux.local

DOMAIN SID: S-1-5-xx-xxxxxxxxxxxxxxxxxxx-xxxxxxxxxx si llegamos hasta aquí, está todo ok. ¡¡¡Ahora vamos a levantar samba!!!.

[root@SambaReggae ~]# /usr/local/samba/sbin/samba -D

y luego, vamos a instalar nmap, y ejecutar un nmap localhost, para ver la cantidad de ports abiertos.

[root@SambaReggae ~]# yum -y install nmap [root@SambaReggae ~]# nmap localhost Starting Nmap 5.51 ( http://nmap.org ) at 2014-01-29 23:35 ART Nmap scan report for localhost  $(127.0.0.1)$ Host is up (0.0000040s latency). Other addresses for localhost (not scanned): 127.0.0.1 Not shown: 988 closed ports PORT STATE SERVICE  $22/tcp$ open ssh 25/tcp open smtp 53/tcp open domain 88/tcp open kerberos-sec 111/tcp open rpcbind 135/tcp open msrpc 139/tcp open netbios-ssn 389/tcp open ldap 445/tcp open microsoft-ds 464/tcp open kpasswd5 1024/tcp open kdm 3268/tcp open globalcatLDAP

Como vemos ¡ya tenemos a samba funcionando!.

[root@SambaReggae ~]# /usr/local/samba/sbin/samba -V Version 4.2.0pre1-GIT-c7790d6 [root@SambaReggae ~]# /usr/local/samba/bin/smbclient -V Version 4.2.0pre1-GIT-c7790d6

Verificamos las versiones de los servicios que tenemos. Ahora vamos a ver que los recursos estén presentados.

[root@SambaReggae ~]# /usr/local/samba/bin/smbclient -L localhost - U% Domain=[BALINUX] OS=[Windows 6.1] Server=[Samba 4.2.0pre1-GIT-c7790d6]

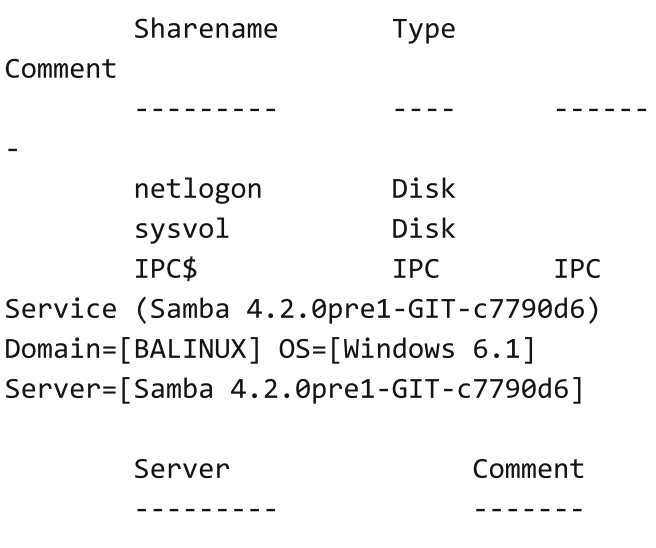

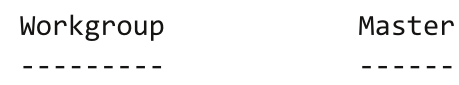

Para esta altura, y AL MOMENTO DE HACER LAS PRUEBAS, debemos asegurarnos de que selinux esté disabled, y si es posible, bajar las reglas de firewall. Esto lo hacemos con iptables -F, (Salvo que se hayan creado customs chains).

Seteando el cliente DNS:

Ahora, setearemos el cliente DNS:

Para eso, haremos lo siguiente

[root@SambaReggae ~]# echo "nameserver 192.168.1.29" > /etc/resolv.conf

Con esto, seteo el DNS al 192.168.1.29 (La ip de nuestro equipo). En el archivo smb.conf (Que expondré más adelante, seteo el DNS forwarder).

Ahora haré unas pruebas, y las salidas deben coincidir con las que están debajo.

[root@SambaReggae ~]# host -t SRV ldap. tcp.balinux.local.

Idap. tcp.balinux.local has SRV record 0 100 389 sambareggae.balinux.local. [root@SambaReggae ~]# host -t SRV \_kerberos.\_udp.balinux.local. kerberos. udp.balinux.local has SRV record 0 100 88 sambareggae.balinux.local. [root@SambaReggae ~]# host -t A SambaReggae.balinux.local. SambaReggae.balinux.local has address 192.168.1.29

#### **Configuramos el Kerberos.**

[root@SambaReggae ~]# cp /usr/local/samba/share/setup/krb5.conf /etc/krb5.conf [root@SambaReggae ~]# cat /etc/krb5.conf [libdefaults] default realm = BALINUX.LOCAL dns lookup realm =  $false$ dns lookup  $kdc = true$ 

El fichero /etc/krb5.conf, debe quedar con este contenido:

[libdefaults] default realm = BALINUX.LOCAL dns lookup realm = false dns lookup  $kdc = true$ 

en donde dice BALINUX.LOCAL, ponen su dominio ES MUY IMPORTANTE QUE ESTÉ EN MAYÚSCULAS!.

Luego, probamos que Heindal Kerberos esté corriendo ok:

[root@SambaReggae ~]# kinit administrator@BALINUX.LOCAL Password for administrator@BALINUX.LOCAL: Warning: Your password will expire in 41 days on Wed Mar 12 17:10:50 2014 [root@SambaReggae ~]# klist Ticket cache: FILE:/tmp/krb5cc 0 Default principal: administrator@BALINUX.LOCAL

Valid starting Expires Service principal 01/29/14 23:51:39 01/30/14 09:51:39 krbtgt/BALINUX.LOCAL@BALINUX.LOCAL renew until 01/30/14 23:51:36

¡Llega la hora de la verdad!

Agregando una PC al dominio:

### **Nota. Para los siguientes pasos, se deben tener permisos de administrador local del equipo Windows a unir al dominio**

Voy a mostrar el ejemplo en un Windows XP, que es el que me vino en una vieja notebook. Lo hago porque la mayoría de los tutoriales lo muestran en windows 7, pero quiero mostrar cómo con winxp, también podemos administrar nuestro samba.

Lo primero Y FUNDAMENTAL, Sino va a dar un error que no se puede encontrar el dominio, es que los DNS, estén apuntados a la ip del samba.

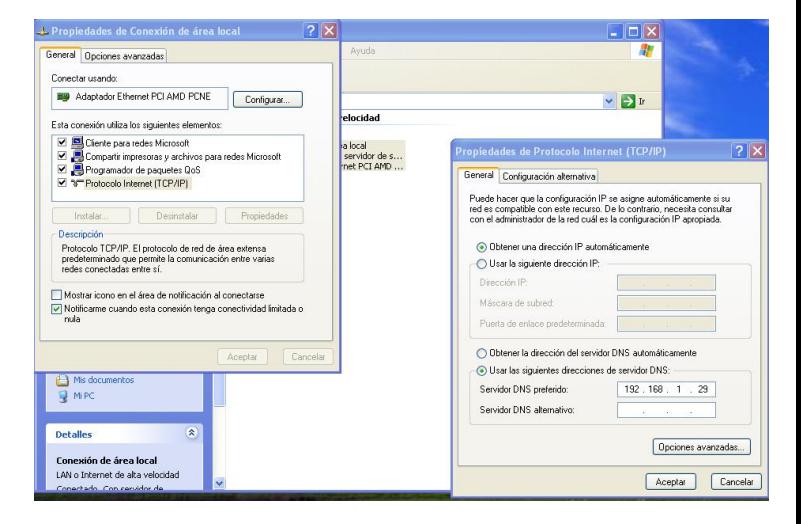

# Luego, vamos a agregar la máquina, poniendo el dominio, con el nombre del dominio, balinux.local.

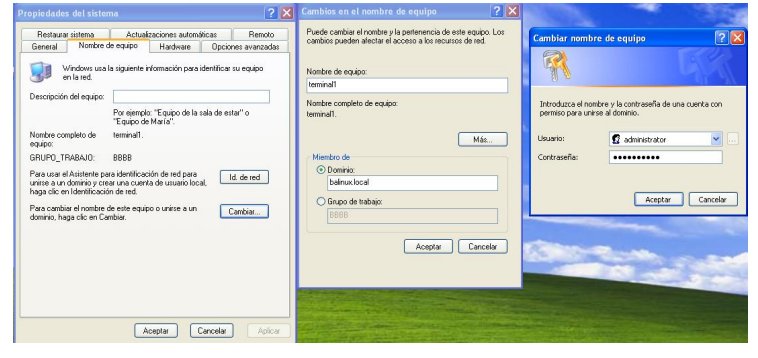

Lo que luego de poner la clave de administrador que definimos con el "dcpromo", da el siguiente cartel de bienvenida.

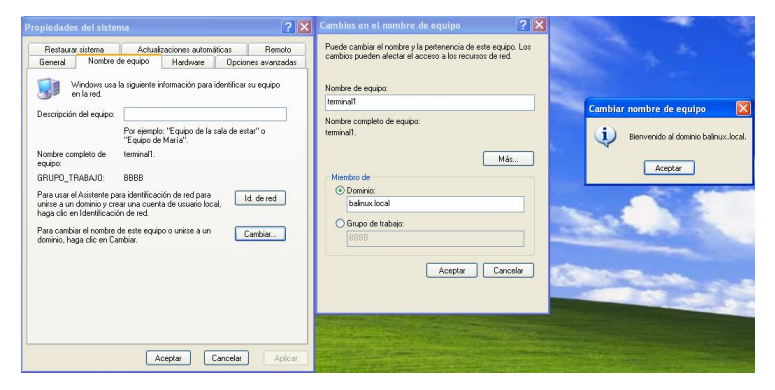

Luego, nos pide que rebooteemos la pc, para que los cambios tengan efecto.

Reiniciamos la PC, y ya nos logueamos con el usuario administrador, y el password. Administrando el dominio samba, desde una estación Windows XP:

Para eso, y según la wiki de samba, bajaremos los siguientes paquetes.

 http://www.microsoft.com/downloads/en/details.as px?FamilyID=86b71a4f-4122-44af-be79- 3f101e533d95

http://download.microsoft.com/download/3/e/4/3e 438f5e-24ef-4637-abd1- 981341d349c7/WindowsServer2003-KB892777- SupportTools-x86-ENU.exe

-

Una vez que estos paquetes estén instalados, vamos a ejecutar, y ejecutamos dsa.msc, tal como veremos en la siguiente imagen.

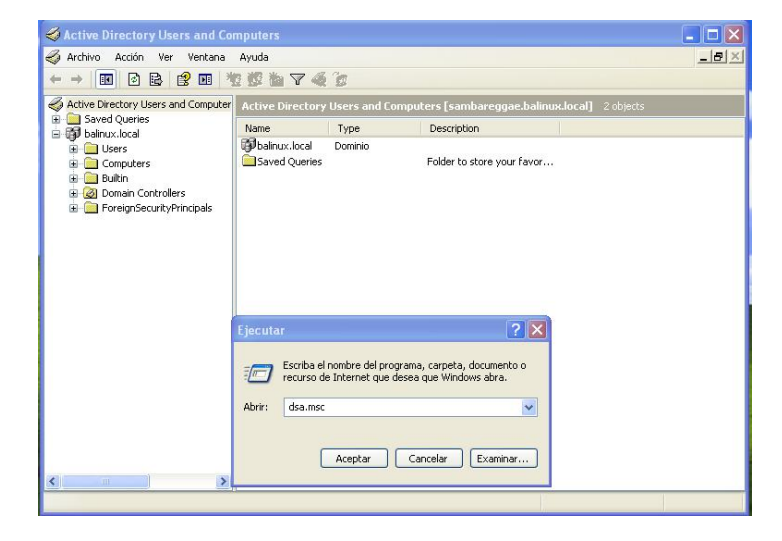

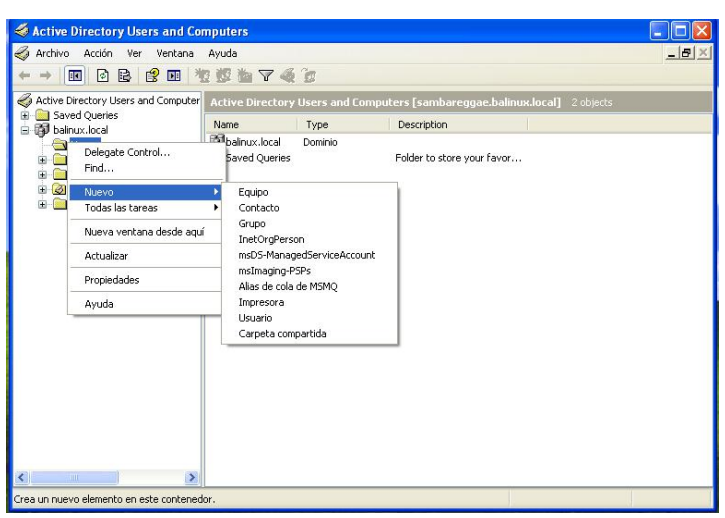

Ficheros de configuración: /usr/local/samba/etc/smb.conf

```
# Global parameters
[global]
        workgroup = BALINUXrealm = BALINUX.LOCALnetbios name = SAMBAREGGAE
        server role = active directory
domain controller
        dns forwarder = 192.168.1.1
```

```
[netlogon]
       path =/usr/local/samba/var/locks/sysvol/balinu
x.local/scripts
       read only = No
```
[sysvol]  $path =$ /usr/local/samba/var/locks/sysvol read only =  $No$ 

[Demo]

 $path = /srv/samba$ read only =  $no$ 

Como vemos, ahí generamos una carpeta compartida, llamada Demo. Esta carpeta, luego le asignamos los permisos de acceso , mediante el administrador, dsa.msc.

Archivo de init:

/etc/init.d/samba4

#!/bin/bash  $#$ # samba4 This shell script takes care of starting and stopping  $#$ samba4 daemons.  $#$ # chkconfig:  $-58$  74 # description: Samba 4.0 will be the next version of the Samba suite # and incorporates all the technology found in both the Samba4 alpha # series and the stable 3.x series. The primary additional features # over Samba 3.6 are support for the Active Directory logon protocols # used by Windows 2000 and above. ### BEGIN INIT INFO # Provides: samba4 # Required-Start: \$network \$local\_fs \$remote fs # Required-Stop: \$network \$local\_fs \$remote fs # Should-Start: \$syslog \$named # Should-Stop: \$syslog \$named # Short-Description: start and stop samba4 # Description: Samba 4.0 will be the next version of the Samba suite # and incorporates all the technology found in both the Samba4 alpha # series and the stable 3.x series. The primary additional features # over Samba 3.6 are support for the Active Directory logon protocols # used by Windows 2000 and above. ### FND TNTT TNFO # Source function library. . /etc/init.d/functions # Source networking configuration. . /etc/sysconfig/network prog=samba prog\_dir=/usr/local/samba/sbin/

lockfile=/var/lock/subsys/\$prog

start $()$  {  $\lceil$  "\$NETWORKING" = "no" ] && exit  $\mathbf{1}$  $\lceil$  -x /usr/sbin/ntpd  $\rceil$  || exit 5  $#$ # Start daemons. echo -n \$"Starting samba4: " daemon \$prog\_dir/\$prog  $-D$ RETVAL=\$? echo  $[$  \$RETVAL -eq  $\theta$  ] && touch \$lockfile return \$RETVAL  $\mathcal{F}$  $stop()$  {  $[$  "\$EUID" != "0" ] && exit 4 echo -n \$"Shutting down samba4: " killproc \$prog\_dir/\$prog  $RETVAL = $?$ echo [ \$RETVAL -eq 0 ] && rm -f \$lockfile return \$RETVAL  $\mathcal{F}$ # See how we were called. case "\$1" in start) start  $\mathbf{5}$ stop) stop  $\mathbf{.}$ status) status \$prog ;; restart) stop start ;; reload) echo "Not implemented yet."

Recordemos, darle los permisos necesarios:

[root@SambaReggae ~]# chmod +x /etc/init.d/samba4 [root@SambaReggae ~]# ln -s ../rc2.d/samba4 S90samba [root@SambaReggae ~]# ln -s

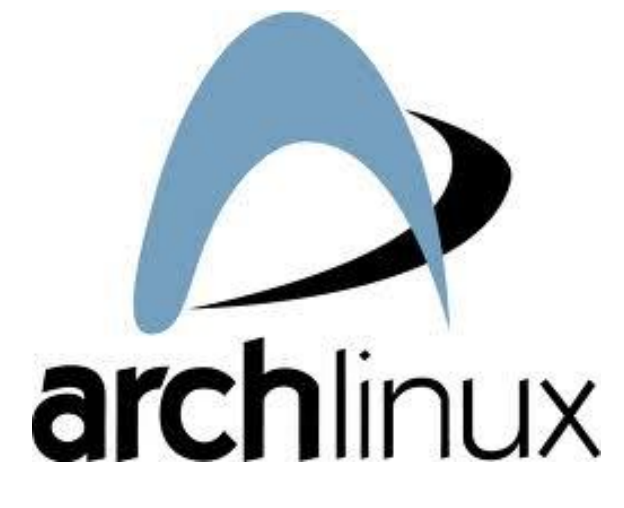

Screenfetch es una pequeña aplicación la cual nos trae datos de nuestra PC/Notebook/Netbook y de nuestro Sistema Operativo al momento de abrir nuestra terminal. ¿Cómo hace esto? dibujando el logo de la distribución que estemos usando en código ASCII con la información pertinente. Hasta hace poco tiempo Screenfetch solo existía en ArchLinux pero ahora podemos tenerla en Ubuntu y distros derivadas. En este momento estoy usando elementaryOS y la verdad que anda de lujo.

Para instalarla solo tenemos que tipear los siguientes comandos desde la terminal:

### - cd /usr/bin/

- sudo wget -c

https://raw.github.com/KittyKatt/screenF etch/master/screenfetch-dev -0

../rc2.d/samba4 K60Samba [root@SambaReggae ~]# ln -s ../rc3.d/samba4 S90Samba [root@SambaReggae ~]# ln -s ../rc5.d/samba4 S90Samba [root@SambaReggae ~]# ln -s ../rc5.d/samba4 K60Samba [root@SambaReggae ~]# ln -s

../rc3.d/samba4 K60Samba

**Marcelo Guazzardo mguazzardo76@gmail.com**

# ¿Conocés "Screenfetch"?

**Por Natael Andrés Garrido**

#### screenfetch

- sudo chmod +x screenfetch
- screenfetch

Con estos comandos podemos tener la aplicación instalada. El último comando es para ejecutarla. Ahora, si dejamos así la aplicación no se va a ejecutar cuando abramos la terminal. Para esto vamos a editar el archivo .bashrc que tenemos en nuestra carpeta Home. Desde la terminal ejecutamos:

- sudo nano .bashrc

Con esto abrimos el archivo directo desde la terminal y podemos editarlo.

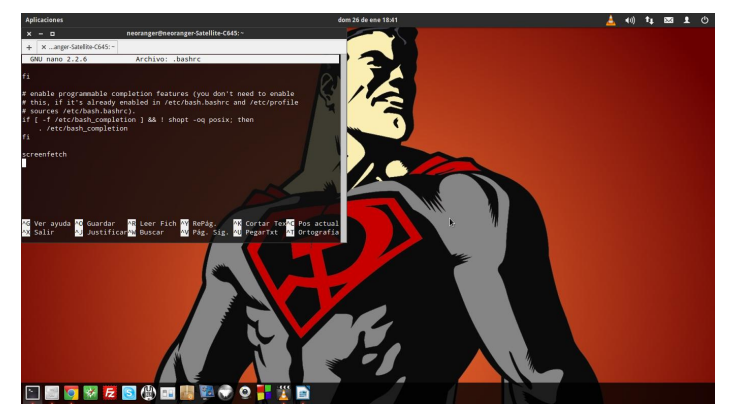

Otra forma de hacerlo es abriendo nuestra carpeta Home y apretando Ctrl+H podemos ver los archivo ocultos. Buscamos ".bashrc" y lo editamos con el editor de texto de preferencia.

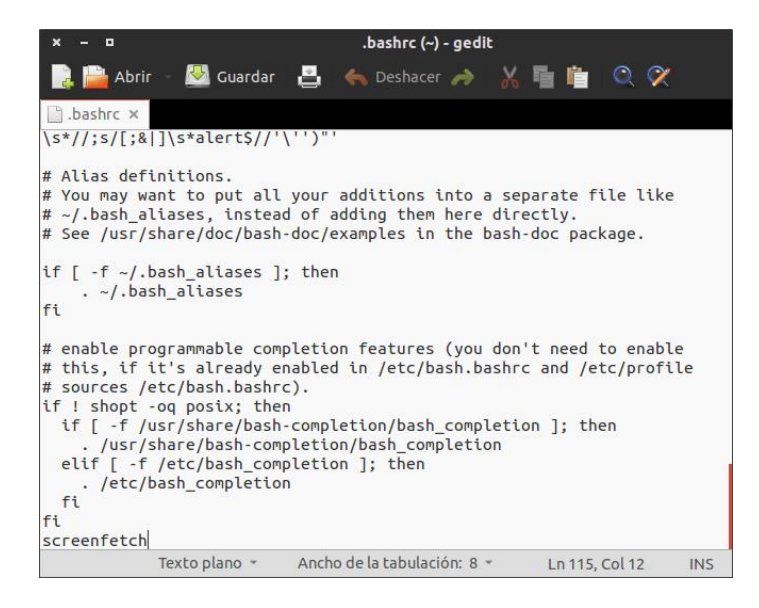

Una vez abierto el archivo vamos al final del mismo y solo tenemos que añadir una línea con el nombre de la aplicación, solo escribiendo "screenfetch" (sin las comillas) y listo. Vamos a tener Screenfetch cada vez que ejecutamos la terminal.

Como ven, Screenfetch da información acerca de nuestro equipo, tanto el hardware que estemos usando, así como que SO, kernel, el tiempo que lleva prendido nuestro equipo, paquetes instalados, la Shell que estamos usando, la resolución de nuestra pantalla, el entorno, el manejador de ventanas, el tema de las ventanas, el tema GTK (en este caso), el tema de íconos, la fuente, la CPU y la RAM que tenemos.

Más allá de que quede estéticamente lindo en nuestra terminal tenemos mucha información al instante sobre nuestro equipo.

Espero que puedan usar esta herramienta sencilla y muy fácil de instalar.

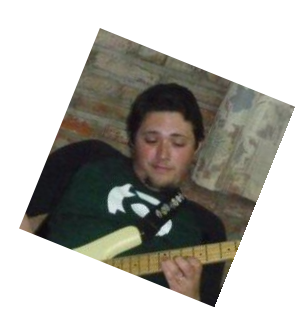

**Autor: Natanael Garrido**

**Web: www.neositelinu.com.ar**

**G+: Natanael Garrido**

**Twitter: @NatanaelGarrido**

Este es el resultado final:

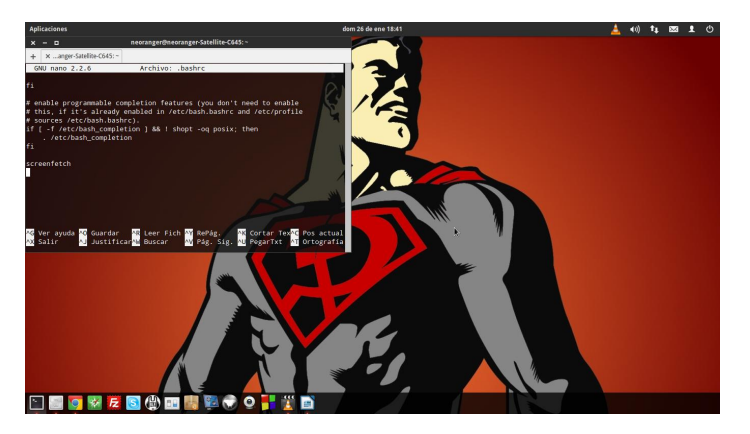

# Virus: Rompiendo el mito

# **Por Rafael Murillo**

Los virus informáticos, simple y sencillamente son programas maliciosos, o mejor conocidos como malware, cuya "tarea" es "infectar" a otros tonterías como las dichas por Mark Gasson, que afirmaba haberse contagiado de un virus informático por medio de un chip).

No, definitivamente no estoy hablando de los virus que afectan a los seres vivos, me refiero a los virus informáticos (no, no vamos a caer en

archivos del sistema (sea cual sea, no pienses que por tener una mac te vas a librar) con la intención de modificarlo o dañarlo.

El nombre de virus lo han obtenido debido a la similitud que existe con los virus biológicos que afectan a los seres vivos, y en donde los antibióticos vendrían siendo, para el caso de los virus informáticos, los programas Antivirus.

¿En qué consiste esta "infección"? Bueno, consiste normalmente en incrustar código malicioso en el interior del archivo "víctima", de forma que a partir de ese momento, dicho archivo pasa a ser "portador" del virus y por tanto, una fuente de infección (obviamente no es un tema exclusivo del archivo infectado... el equipo en sí se vuelve una fuente de infección).

Los efectos que puede tener un virus informático sobre su equipo, llámese laptop (portátil), desktop, servidor, smartphone, etc., depende en gran medida del algoritmo con el que se haya programado el virus para poder propagarse o dañar un equipo o equipos en red.

La propagación de virus puede ser de dos formas: locales y externos.

Los virus locales, encuentran archivos ya indicados en el código del virus y los infecta. ¿Así de sencillo? Una vez que encuentra los archivos que buscaba, los infecta y se propaga, esto es, repite esta acción (la búsqueda de más archivos "sanos" en el sistema) hasta completar el espacio en disco duro, o en su caso, puede eliminar o modificar registros del sistema para alterar el funcionamiento del mismo. Puede incluso generar archivos que registre, y envíe a la dirección de correo electrónico especificada en su código, o a

un servidor, todo lo que haces en tu equipo, lo que escribes, páginas que visitas, tus contraseñas, etc.

Los virus externos, son programas que se envían y duplican en todos los equipos de confianza de una red, afectando a todo sistema operativo que se encuentre conectado a ella. El correo electrónico es una fuente muy buena para la propagación de virus, pero no necesariamente la más común.

En resumidas cuentas, el funcionamiento "básico" de un virus es:

- Se ejecuta un archivo infectado, normalmente, por desconocimiento del usuario ("Mira el nuevo video de Justin Bieber, da clic aquí!" - VIRUS!). - El código del virus queda alojado en el archivo o archivos infectados, es decir, a final de cuentas, el virus ya está presente en el sistema operativo, aún cuando el programa que lo detonó ya lo hayas cerrado.

- El virus puede tomar inmediatamente el control de las funciones del sistema infectado, o incluso esperar la "orden" necesaria para hacerlo. Esta "orden" puede ser la ejecución de un programa "válido" como Office, el reproductor de música, Internet, etc.

- Finalmente, se realiza la propagación por medios extraíbles (memorias usb, discos duros externos, smartphones, tablets, etc.), o bien, por correo electrónico y redes sociales (sí, Facebook, Twitter y otras redes sociales son un "foco de infección").

Vamos a romper el mito sobre las principales vías de infección. Muchos (sino es que todo el mundo) creen que las páginas pornográficas son la mayor fuente de infección de virus informáticos... !ERROR! A continuación les dejo una lista de las que, al día de hoy, son las principales fuentes de infección de virus informáticos:

- Redes Sociales (Facebook, Twitter, etc.).

- Sitios Web fraudulentos (De esos donde supuestamente ganas 1 millón de dólares sólo por hacer un clic...).

- Redes P2P (Muchas de esas descargas traen "regalo").

- Dispositivos extraíbles (USB, Cds, DVDs infectados).

- Sitios Web legítimos infectados.

- Adjuntos de correos electrónicos no solicitados (El famoso SPAM).

# **¿Cuál es el mejor antivirus?**

Esa pregunta es la más común de todas... yo podría nombrar muchas marcas de antivirus famosos, pero ese no es el problema, el problema es creer que simplemente teniendo un antivirus instalado (o usando MAC o Linux), el problema de los virus está solucionado.

El mejor antivirus de todos, sin duda alguna, es el sentido común.

Se acerca el 14 de Febrero, todo el mundo utilizará las redes sociales para enviar videos con canciones románticas, poemas, links a Facebook con alguna imagen cursi. Pero ¡cuidado! Son precisamente estas fechas las más utilizadas para esparcir los virus informáticos. Y para muestra, un video:

http://www.youtube.com/watch?v=jgmy4SF5Ltk

De esto podemos sacar como conclusión (en el tema de las redes sociales), que no todos los corazones que te manden este 14 de Febrero, son con buena intensión.

Ahora bien, ¿no estás muy seguro de si el sitio que vas a visitar puede contener virus, o ser una fuente para esparcirlos? No te preocupes, Google puede ayudarte a validar la reputación de una página web. Para esto, deberás visitar el siguiente link, modificando únicamente la página web de la cual deseas conocer su reputación:

http://www.google.com/safebrowsing/diagnostic?si te=www.tusitio.com

Donde "www.tusitio.com" es lo que debemos modificar para conocer la reputación del sitio web que queramos, según Google.

Así que ahora ya lo sabes, entrar en páginas pornográficas no es sinónimo de contraer virus informáticos... En cambio, ten mucho cuidado con lo que abres en las redes sociales, pero ten especial cuidado cuando sean fechas de festejo, 14 de Febrero, Navidad, Año Nuevo, y todas esas fechas que se festejen en tu país.

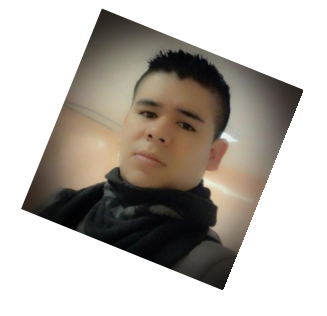

**Rafael Murillo linxack@gmail.com**

**#RADIOGEEK Podcast diario de Tecnología www.radiogeek.ivoox.com**

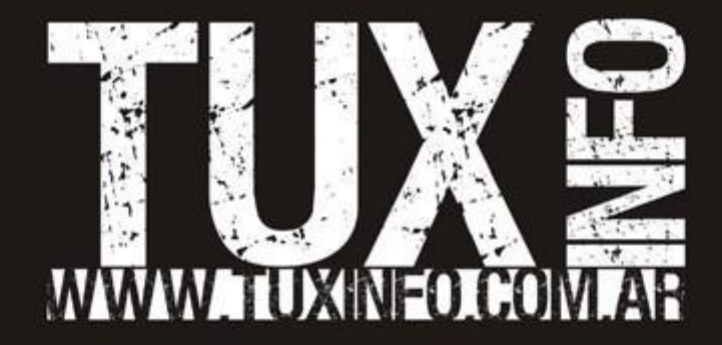